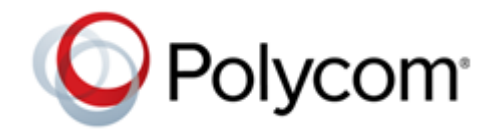

**RELEASE NOTES** 3.10.3 **|** January 2020 **|** 3725-69999-016B

# **Polycom RealPresence Desktop for Windows**

[What's New in This Release 2](#page-1-0) [Release History 2](#page-1-1) [Security Updates 2](#page-1-2) [Hardware and Software Requirements 3](#page-1-1) [Install RealPresence Desktop 4](#page-3-0) [Uninstall RealPresence Desktop Using Code Commands 8](#page-7-0) [Products Tested with this Release 8](#page-7-1) [Interoperability Issues 9](#page-8-0) [System Capabilities and Constraints 10](#page-9-0) [Resolved Issues 13](#page-12-0) [Known Issues 13](#page-12-1) [Limitations 15](#page-14-0) [Enterprise Scalable Video Coding \(SVC\) Mode 15](#page-14-1) [Access Media Statistics 17](#page-16-0) [About AES Encryption 18](#page-17-0) [Preparing Your Device for Mutual Transport Layer Security 19](#page-18-0)  [About Section 508 Accessibility Standards 21](#page-20-0) [Get Help 22](#page-21-0) [Copyright and Trademark Information 22](#page-21-1)

## <span id="page-1-0"></span>**[What's New in This Release](#page-1-0)**

Polycom RealPresence Desktop 3.10.3 is a maintenance release that fixes the issues identified in the [Resolved Issues](#page-12-0) section.

# <span id="page-1-1"></span>**Release History**

This following table lists the release history of RealPresence Desktop.

#### **Release History**

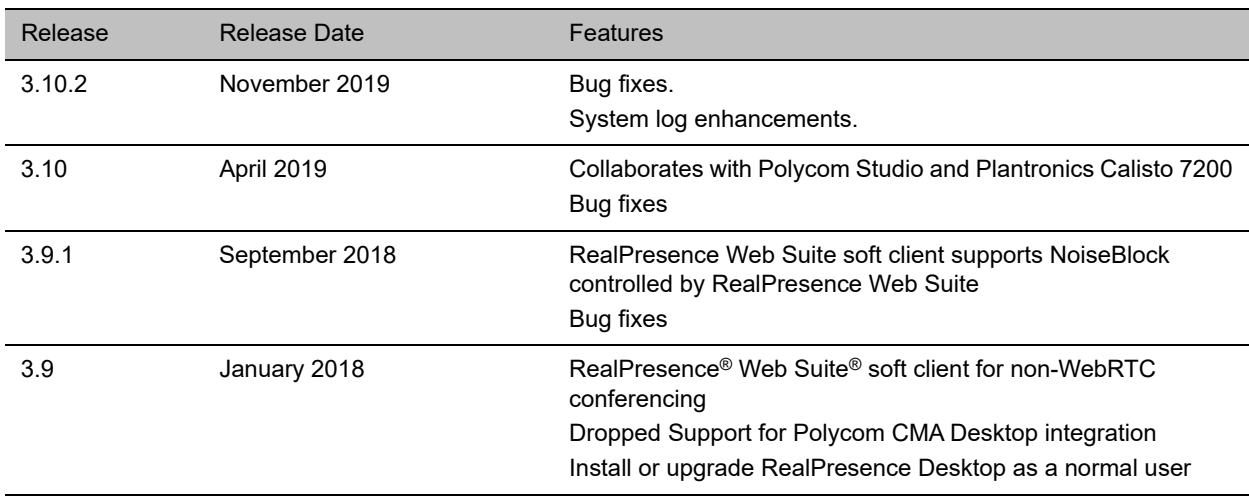

## <span id="page-1-2"></span>**Security Updates**

RealPresence Desktop is includes OpenSSL to the latest version 1.0.2k for higher security.

Please refer to the [Polycom Security Center](http://support.polycom.com/PolycomService/support/us/support/documentation/security_center.html) for information about known and resolved security vulnerabilities.

## **Hardware and Software Requirements**

The following hardware requirements were determined based on test scenarios. Your system's actual performance may vary based on software or hardware configurations.

### **Hardware and Software Requirements**

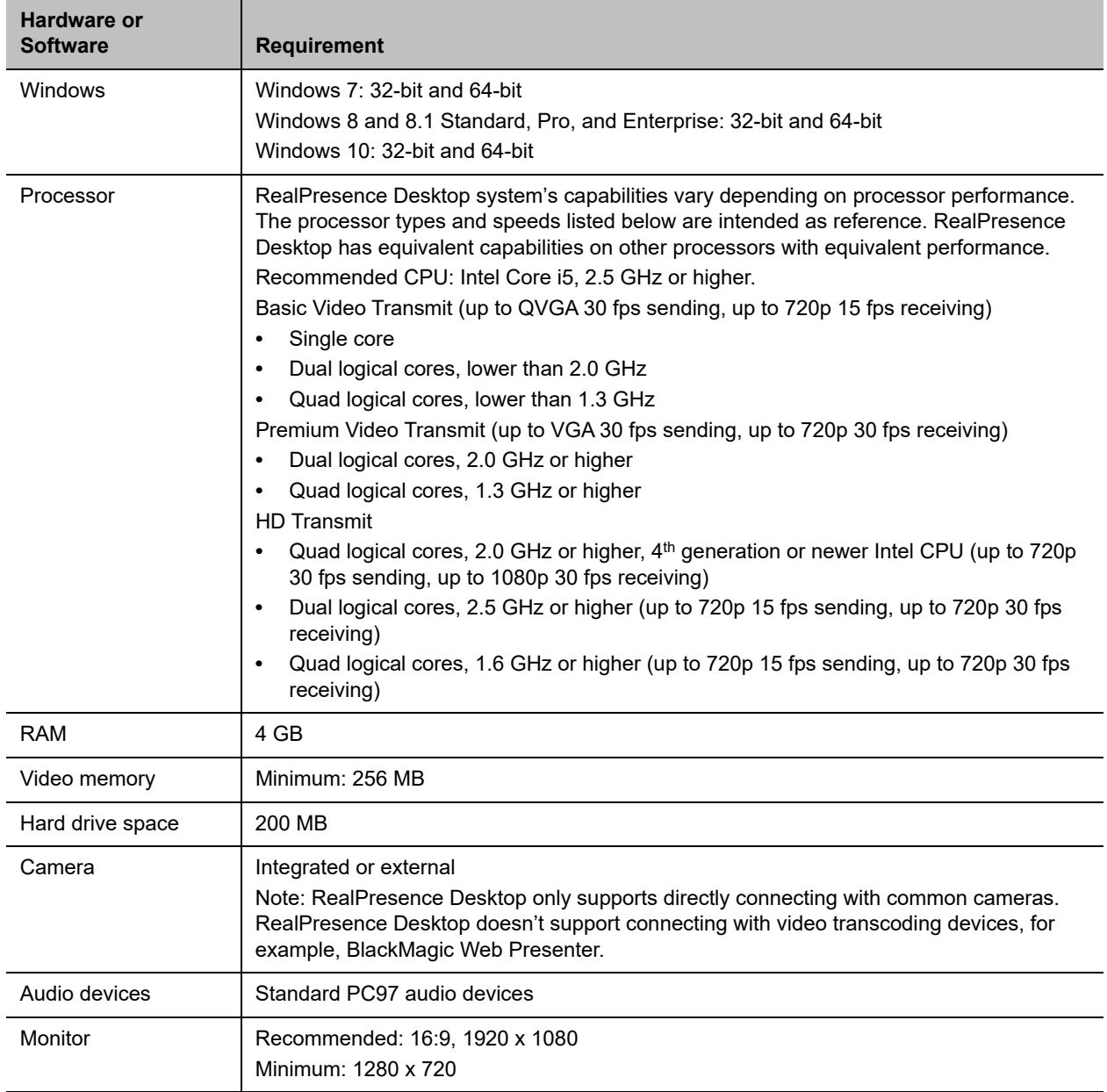

## <span id="page-3-0"></span>**Install RealPresence Desktop**

This section discusses how to install RealPresence Desktop in both standalone and managed mode. In standalone mode, you will need a license number and activation key code or license file to activate the product and use it beyond the 30-day trial period.

The RealPresence Desktop installation file is available from the [Polycom Support](http://support.polycom.com/PolycomService/support/us/support/video/realpresence_desktop/realpresence_desktop.html) in two formats:

- **●** The .exe file is intended for easy, interactive installation by end users in standalone mode.
- **●** The .msi file is intended for use by experienced Windows administrators to support provisioned and silent installations in managed mode.

### *Installation Notes*

Here are some things to consider when doing a RealPresence Desktop installation:

- **●** Installation of the RealPresence Desktop application requires that you have Microsoft .Net Framework version 4.0 installed. You can view your Microsoft .Net Framework version in C:\Windows\Microsoft.NET\Framework.
- **●** The RealPresence Desktop user interface supports the following languages: English, International Spanish, French, German, Simplified Chinese, Korean, Japanese, Russian, Portuguese, Kazakh, Czech, and Traditional Chinese.
- **●** When installing RealPresence Desktop for the first time, you can select one of the supported languages. The language selected here affects the language display during installation process
- **●** The RealPresence Desktop installation user interface does not support Kazakh because the Windows InstallShield does not support Kazakh.
- You can view the license number of the RealPresence Desktop by clicking Polycom **RealPresence Desktop** on the application's title bar and selecting the **About** option.

### *Install RealPresence Desktop in Standalone Mode*

This section describes how to install RealPresence Desktop in standalone mode.

The . exe file is intended for easy, interactive installation by end users.

#### **To install RealPresence Desktop using the .exe file:**

- **1** Download the .exe file from [Polycom Support.](http://support.polycom.com/PolycomService/support/us/support/video/realpresence_desktop/realpresence_desktop.html)
- **2** Open the file and follow the instructions in the installation procedure.

### **To activate RealPresence Desktop license:**

- **1** Start RealPresence Desktop application and in the **Individual Account** box click **Enter**.
- **2** Click **Activate** to activate the application with a license. Then do one of the following:
	- $\triangleright$  Click **to select a license file.**

The license file is a .txt file that contains the license number and activation key.

- Specify your **License Number** and **Activation Key Code** manually. You can press the TAB key to navigate among different text fields.
	- You can also copy your key string, click in the first text field, and then press Ctrl + V to paste it.
- **3** Click **Activate**.

### *Install RealPresence Desktop in Managed Mode*

In managed mode, an administrator can distribute the latest version of RealPresence Desktop to all managed systems. To do this, the administrator uploads the RealPresence Desktop distribution package (.tar.gz) to the RealPresence Resource Manager system. This process is described in detail in the *Distribute Polycom Applications* topic in the *Polycom RealPresence Resource Manager Operations Guide*.

The .msi file is intended for use by experienced Windows administrators to support managed, provisioned, and silent installations. These procedures use methods such as Group Policy Objects (GPOs). You should already be familiar with these methods to use the .msi installation file.

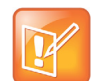

#### **About the .msi file**

- **•** Centralized distribution is used by corporate system administrators for software installation or upgrades.
- **•** When you save the .msi file to your local disk, do not rename it.
- **•** Silent installation needs administrator level permission.
- **•** The name of the .msi in your command line should be consistent with the installation package.

### **To install RealPresence Desktop using code commands:**

- **1** Save the .msi installation file of RealPresence Desktop to a directory (for example, C:\temp) on your local system.
- **2** Build a desktop management or group policy object that will write the .exe installation file to a directory (for example, **C:\temp**) on your local system.
- **3** Run the command line in Command Prompt to install RealPresence Desktop.

The following is an example of using the installer from the directory where the Polycom RealPresence Desktop .msi file resides:

msiexec /qn /i RPDesktop.msi /l\*v log

If you run the installation from a directory other than the directory where the executable file resides, include the full path in the command:

msiexec /qn /i "c:\temp\RPDesktop.msi" /l\*v log

### **Silent Installation of RealPresence Desktop with Options Enabled**

As part of that  $msiexec.exe$ , the administrator can include a command line statement to set configuration parameter that affect the user interface.

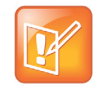

From version 3.9, the configured parameters below are only valid for the first-time installation of RealPresence Desktop. Upgraded RealPresence Desktop uses the configurations saved from the previous release.

#### The format of this silent installation with options command line statement is:

```
msiexec /qn /i RPDesktop.msi 
CMDLINE="<parameterkey1>=<parametervalue1>;<parameterkey2>=<parametervalue2>;..." /l*v
log
```
#### **How to set default callrate to 512k when using silent installation:**

```
msiexec /qn /i RPDesktop.msi CMDLINE="DEFAULT_CALL_RATE=CALLRATE512" /l*v log
```
#### **How to enable shorten SDP feature when using silent installation:**

msiexec /qn /i RPDesktop.msi CMDLINE="SUPPORT\_SIMPLE\_SDP=true" /l\*v log

#### **How to enable single sign on feature when using silent installation:**

```
msiexec /qn /i RPDesktop.msi
CMDLINE="ENTRANCE_MODE=1;ENABLE_CMA=true;CMA_SERVER_ADDRESS=pctcgk.polycom.com;CMA_INT
EGRATED_LOGIN=true" /l*v log
```
The following table identifies some of the RealPresence Desktop configuration parameters that can be set as part of the silent installation:

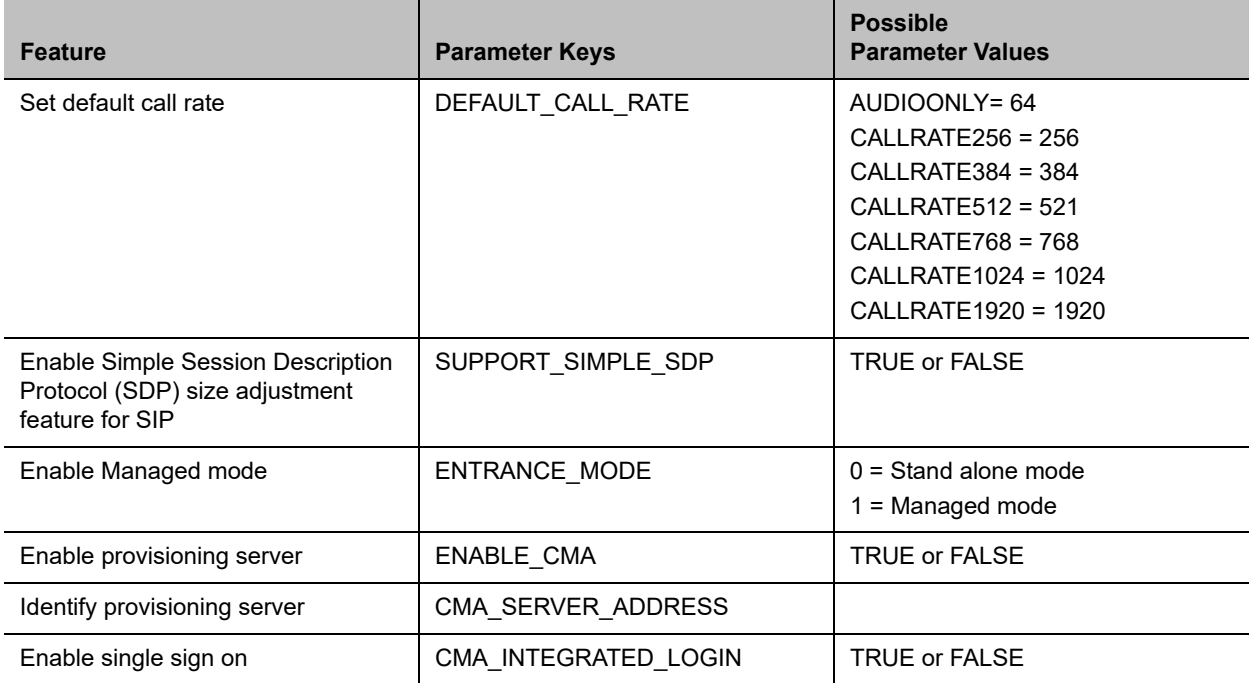

### *Upgrade RealPresence Desktop through RealPresence Resource Manager*

This section describes how to upgrade RealPresence Desktop when an upgrade package is available on the RealPresence Resource Manager.

The RealPresence Resource Manager can schedule and perform limited monitoring of the RealPresence Desktop application as well as manage and provision the application. The CMA system cannot upgrade the RealPresence Desktop application, and the Polycom RealPresence Resource Manager system can upgrade the application only from version 8.0.

For more information on upgrading managed RealPresence Desktop systems, see the *Using Dynamic Software Updates Applications* topic in the *Polycom RealPresence Resource Manager Operations Guide*.

### T**o check upgrade:**

**1** Click the RealPresence Desktop logo on the application's title bar.

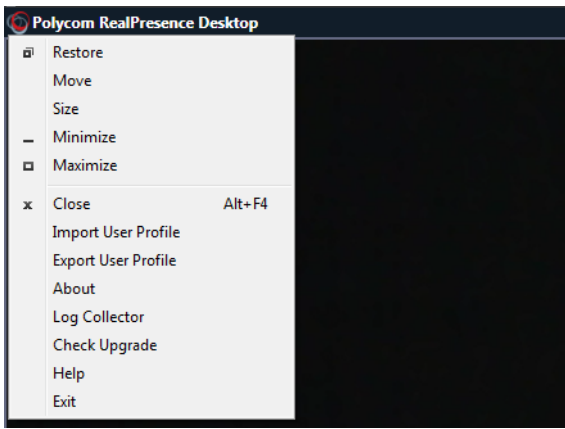

**2** Click **Check Upgrade**.

## *Upgrade RealPresence Desktop using Code Commands*

### **To upgrade RealPresence Desktop using code commands:**

- **1** Save the .msi installation file of RealPresence Desktop to a directory (for example, C:\temp) on your local system.
- **2** Build a desktop management or group policy object that will write the .exe installation file to a directory (for example, **C:\temp**) on your local system.

**3** Run the command line in Command Prompt to install RealPresence Desktop.

The following is an example of using the installer from the directory where the Polycom RealPresence Desktop .msi file resides:

```
msiexec /qn /i RPDesktop.msi /l*v log
```
If you run the installation from a directory other than the directory where the executable file resides, include the full path in the command:

```
msiexec /qn /i "c:\temp\RPDesktop.msi" /l*v log
```
## <span id="page-7-0"></span>**Uninstall RealPresence Desktop Using Code Commands**

This section describes how to uninstall RealPresence Desktop application using code commands.

#### **To uninstall RealPresence Desktop using the .msi file:**

**»** Run this command:

```
msiexec /qn /x RPDesktop.msi
```
If corporate security policy blocks the MSI uninstallation command performed by a non-admin computer user, the user may fail to uninstall the RealPresence Desktop 3.9. You can use WMIC as an alternative.

#### **To uninstall RealPresence Desktop using WMIC.exe:**

**»** Run this command:

```
WMIC product where name="Polycom RealPresence Desktop" call uninstall 
/nointeractive
```
## <span id="page-7-1"></span>**Products Tested with this Release**

The RealPresence Desktop is tested with other products. The following list is not a complete inventory of compatible equipment. It indicates the products that have been tested for compatibility with this release.

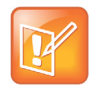

Polycom recommends that you upgrade your Polycom devices with the latest software versions, as compatibility issues may already have been addressed by software updates. See the [Current](http://support.polycom.com/PolycomService/support/us/support/service_policies.html)  [Polycom Interoperability Matrix](http://support.polycom.com/PolycomService/support/us/support/service_policies.html) to match product and software versions.

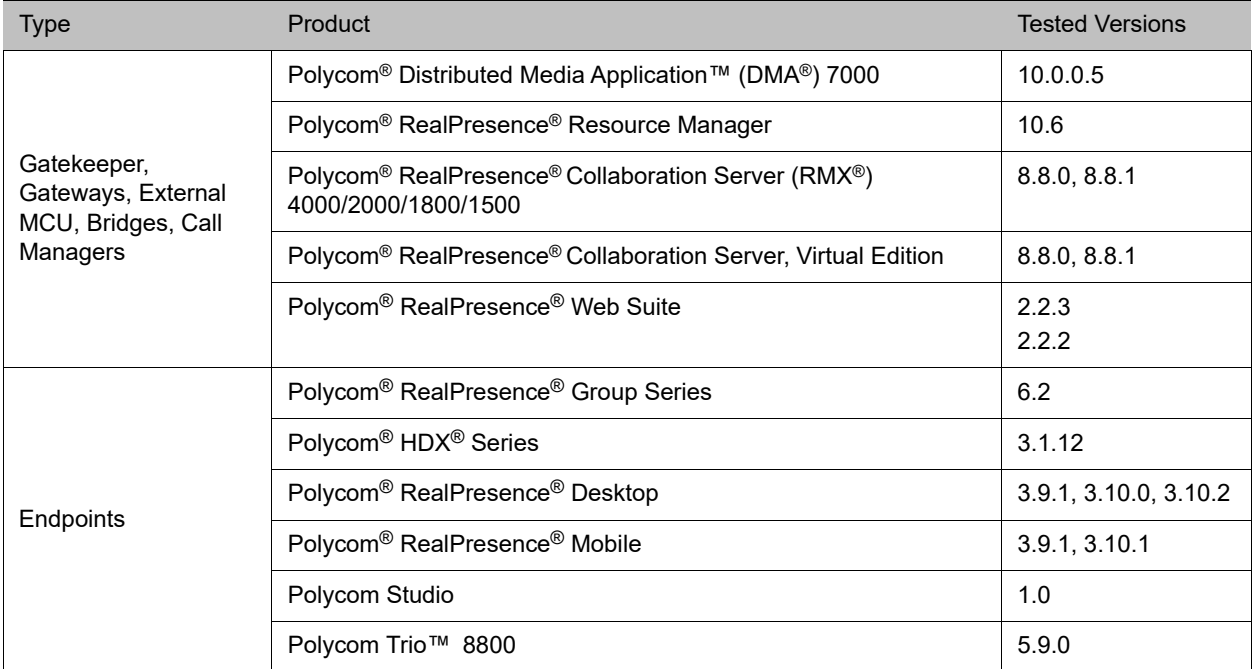

### **Products Tested with this Release**

# <span id="page-8-0"></span>**Interoperability Issues**

You may encounter the following issues when using RealPresence Desktop with other products or on specific operating systems.

### **Interoperability Issues Related to Operating System and Third-party Software**

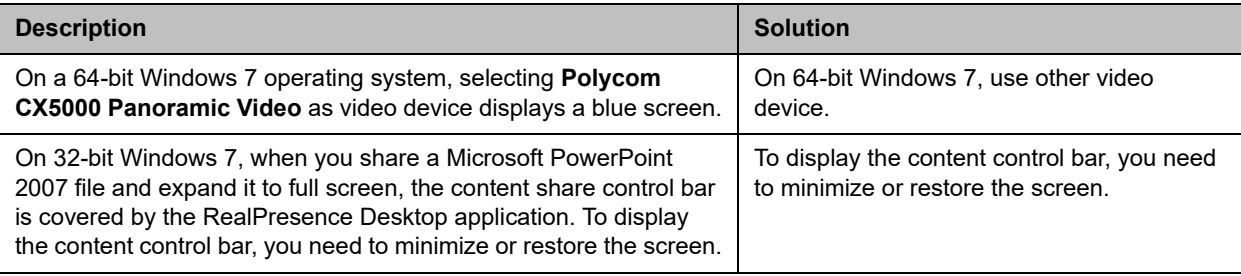

#### **Interoperability Limitations Related to Other Polycom Products**

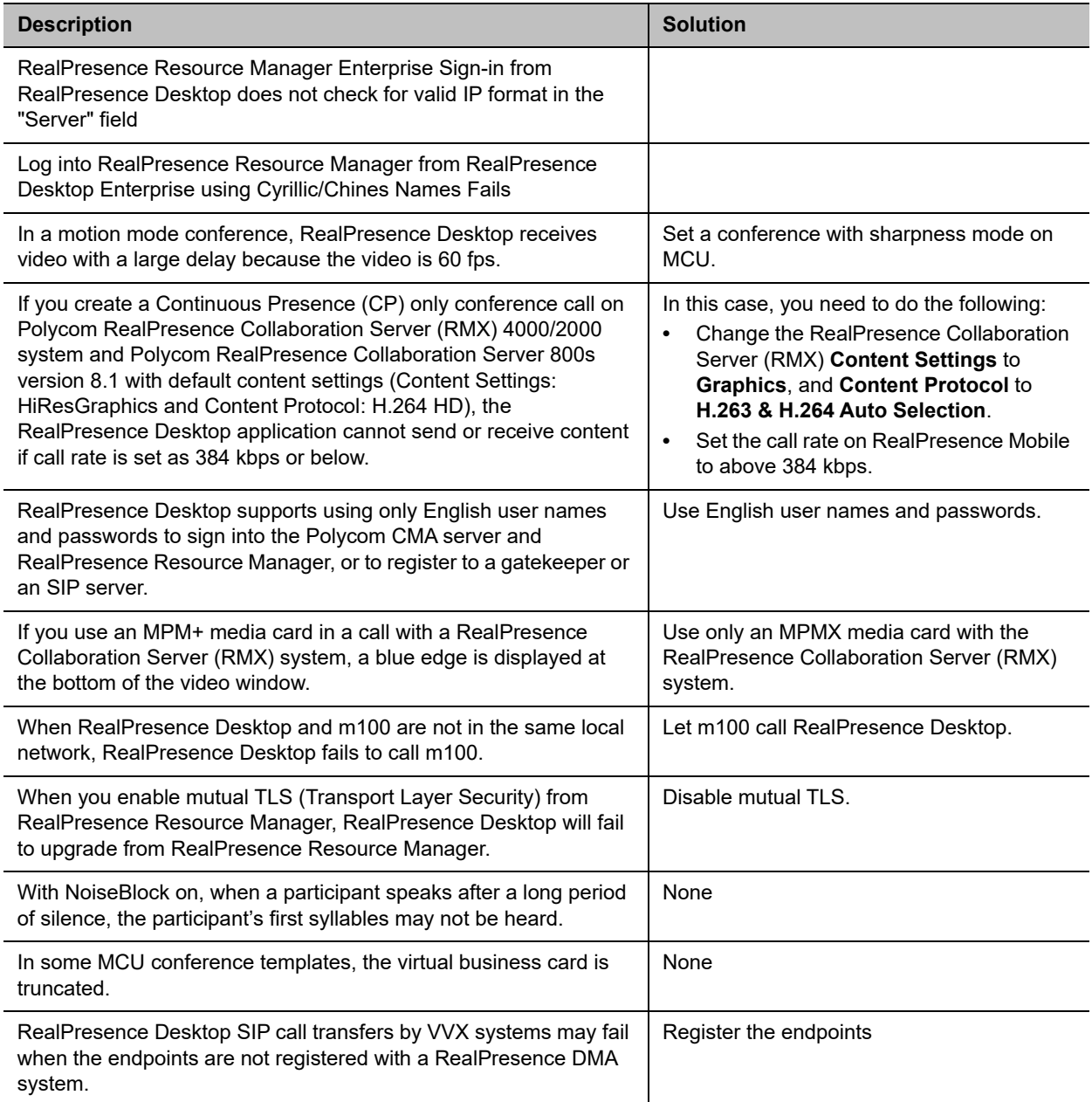

# <span id="page-9-0"></span>**System Capabilities and Constraints**

The following protocols, resolutions, algorithms, and ports are supported for RealPresence Desktop.

## *Protocols*

The following table lists the supported protocols.

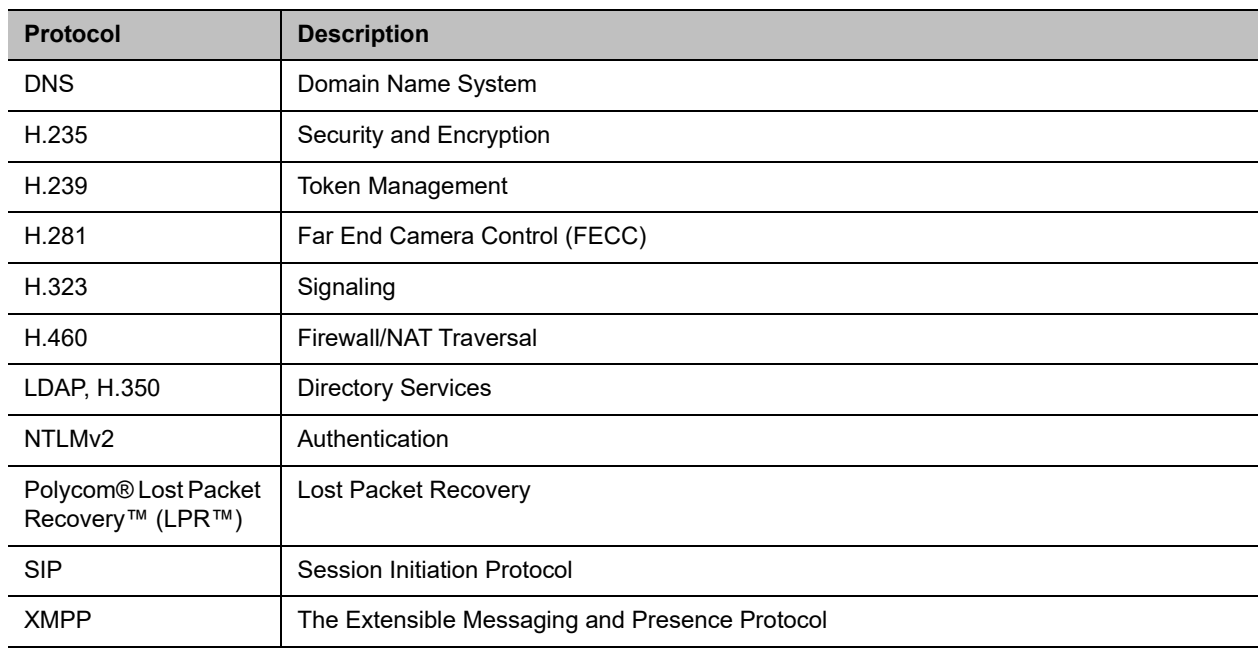

### *Resolutions*

The following table lists the supported resolutions.

### **Resolution and Frame Rate**

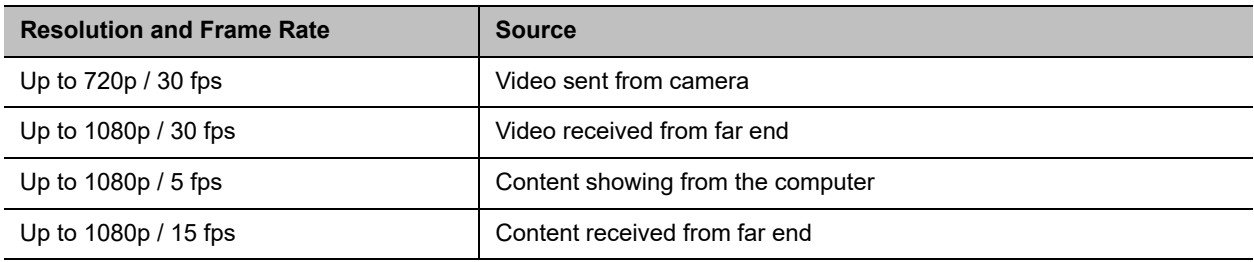

## *Algorithms*

The following table lists the supported algorithms.

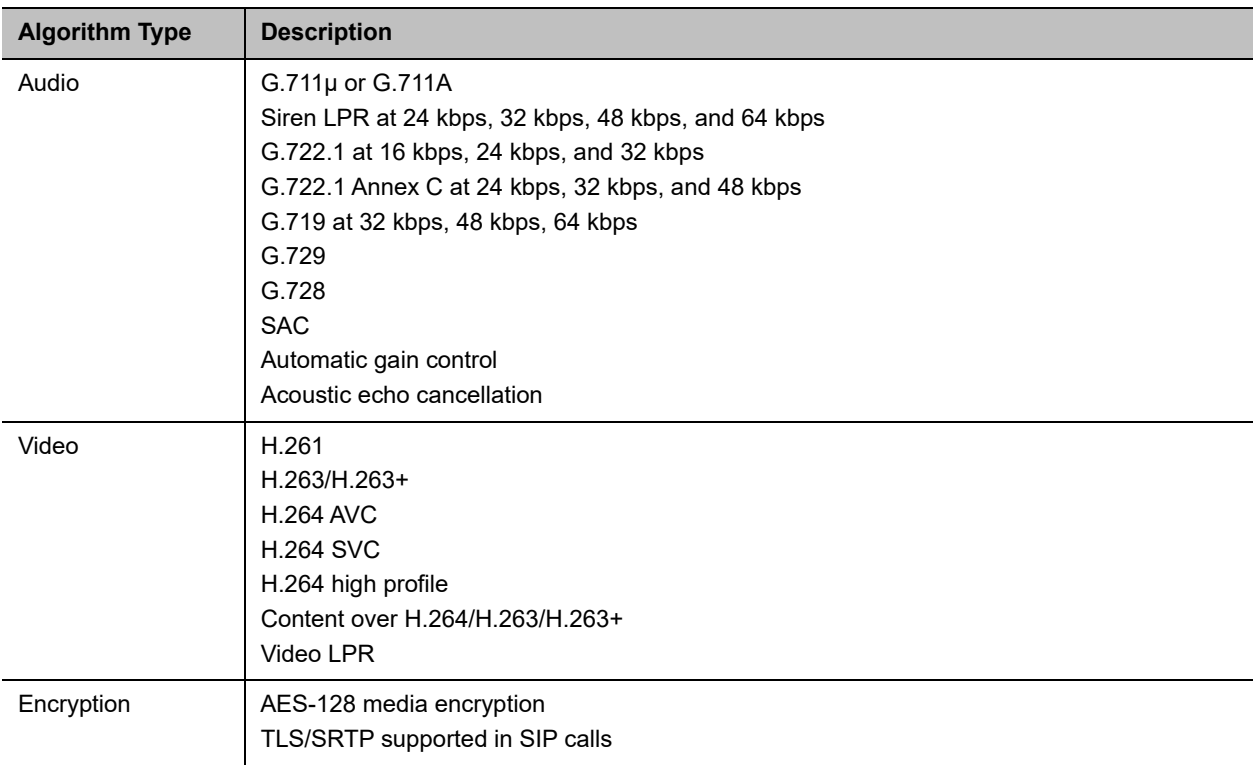

## *Inbound and Outbound Ports*

The following tables list the supported inbound and outbound ports.

### **Inbound Ports**

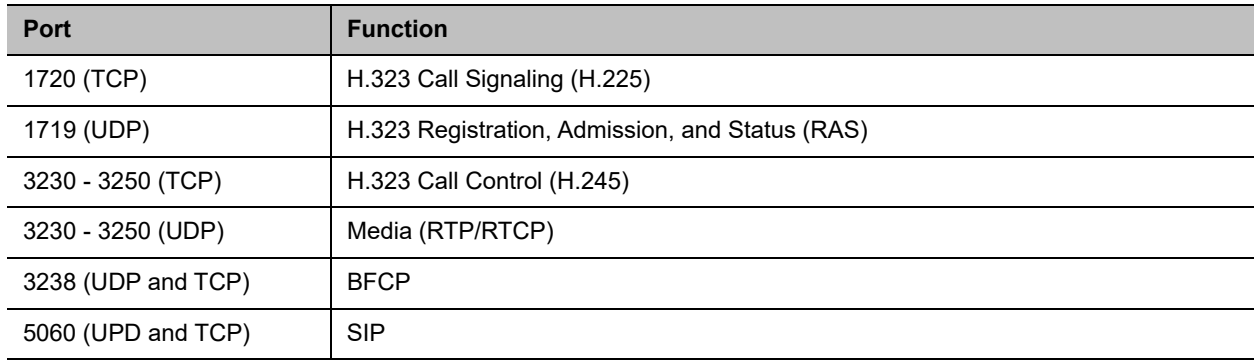

### **Outbound Ports**

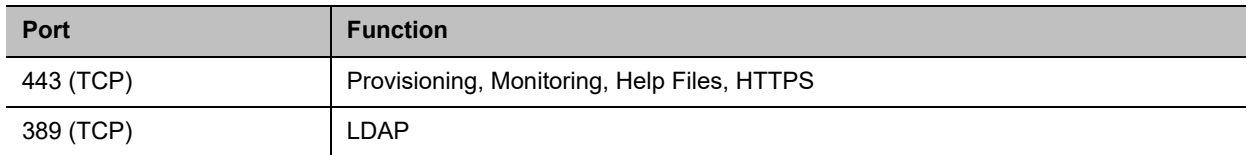

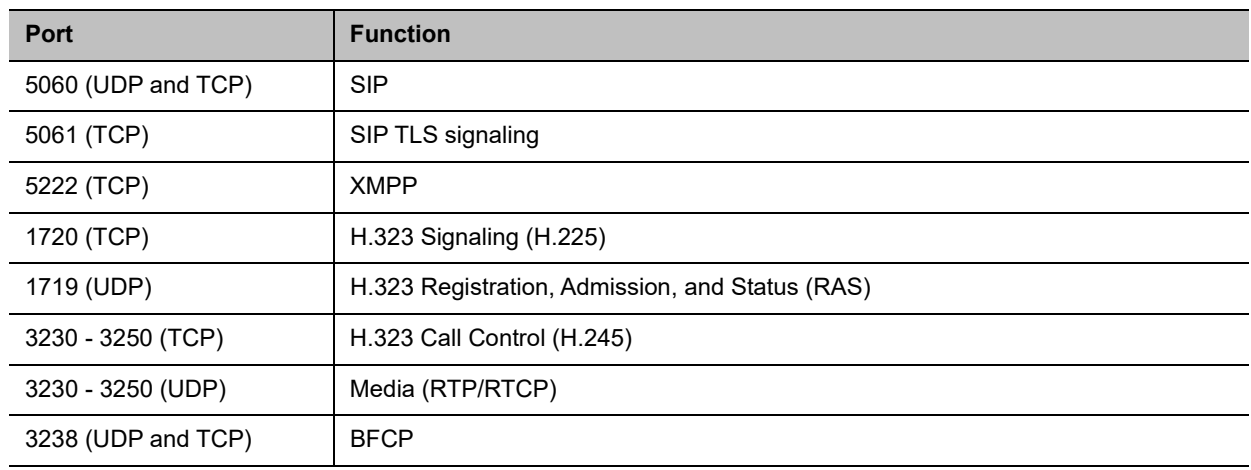

### **Outbound Ports**

# <span id="page-12-0"></span>**Resolved Issues**

The following table lists resolved issues in this release.

#### **Resolved Issues**

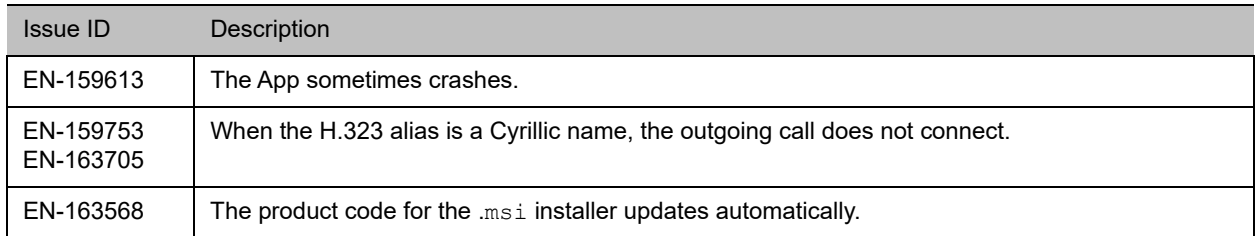

## <span id="page-12-1"></span>**Known Issues**

The following table lists all known issues and suggested workarounds for RealPresence Desktop.

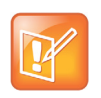

These release notes do not provide a complete listing of all known issues that are included in the software. Issues not expected to significantly impact customers with standard voice or video conferencing environments may not be included. In addition, the information in these release notes is provided as-is at the time of release and is subject to change without notice.

### **Known Issues**

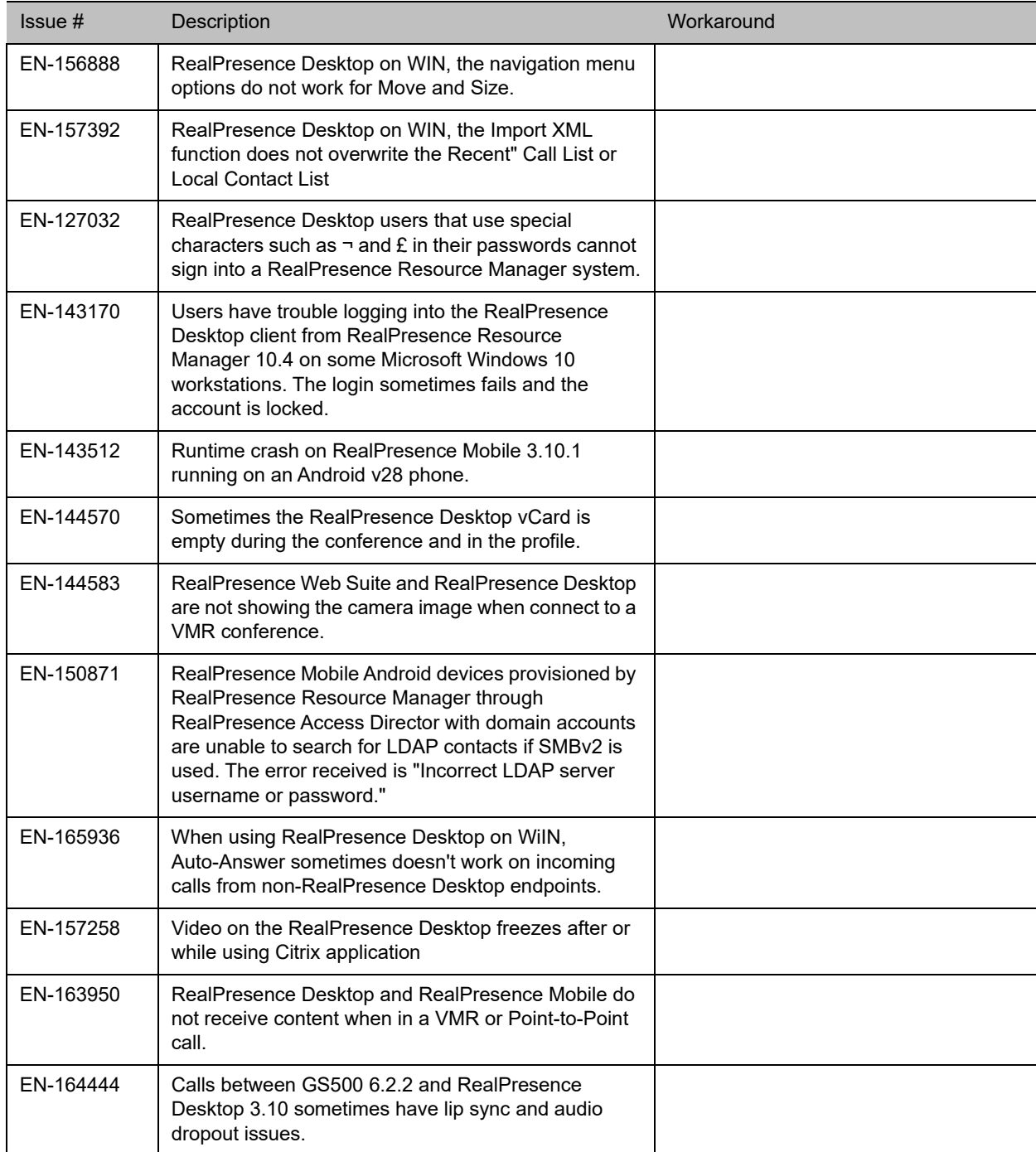

# <span id="page-14-0"></span>**Limitations**

The following table lists the limitations in this release.

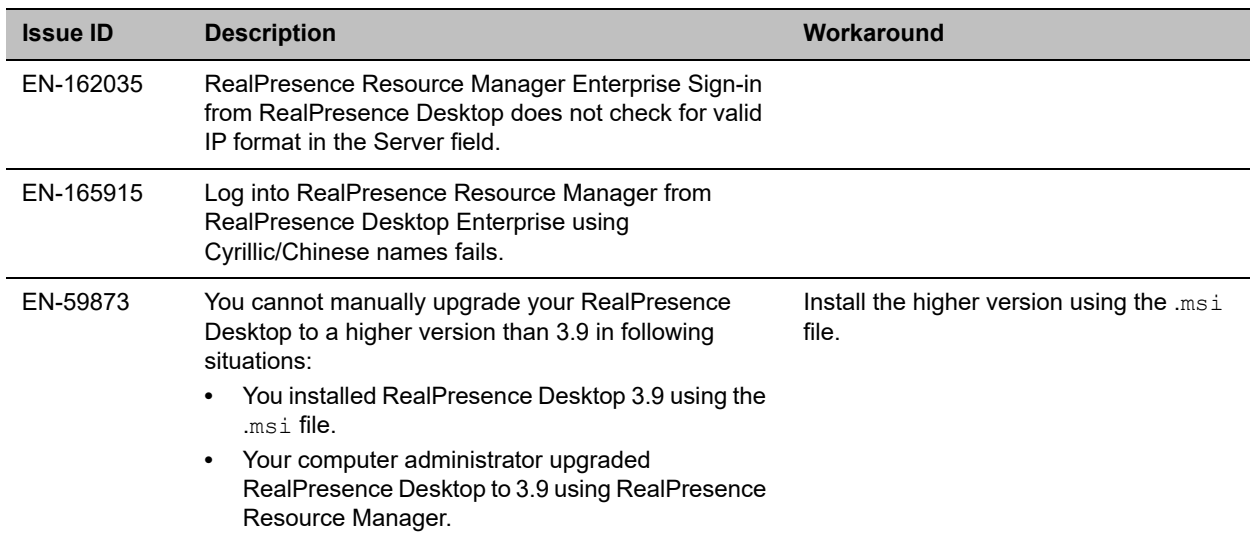

### *Known Limitations for Windows 10*

The following table lists the known limitations for Windows 10 in this release.

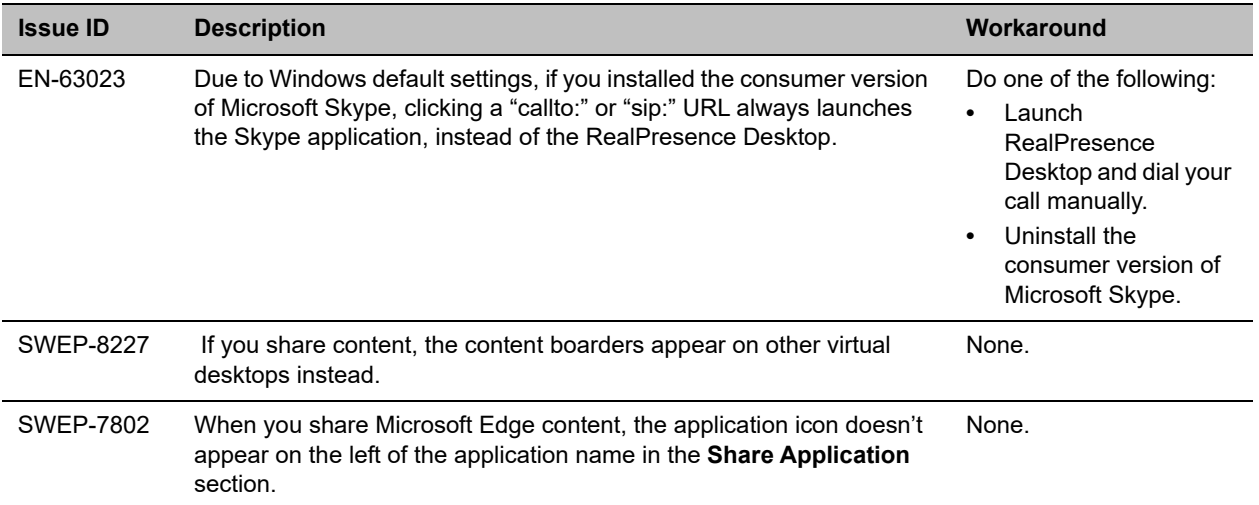

## <span id="page-14-1"></span>**Enterprise Scalable Video Coding (SVC) Mode**

The Enterprise Scalable Video Coding (SVC) mode is an alternative to the AVC mode that has traditionally been supported. Differences between the two modes are listed in the following table.

### **SVC and AVC Mode**

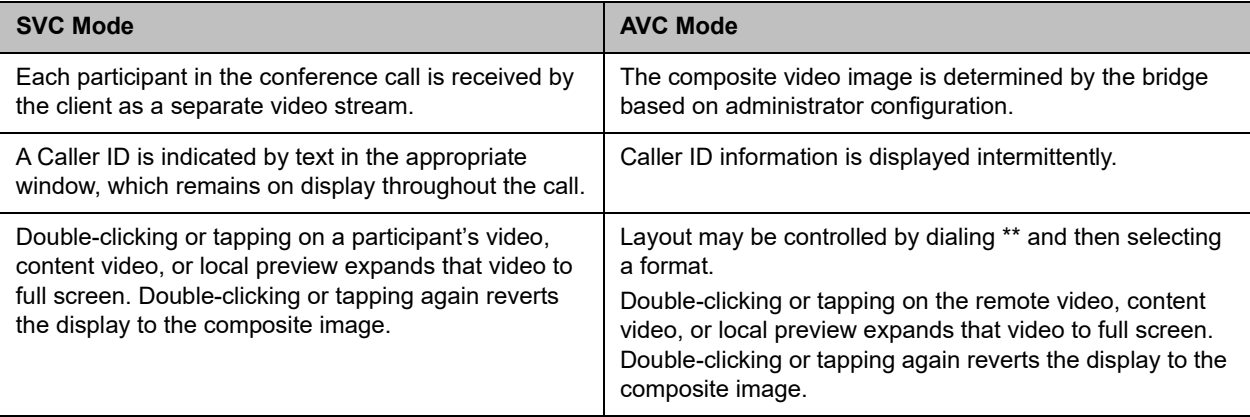

The SVC mode provides the following features:

- **●** Video sends and receives up to 720p resolution
- **●** Frame rates of 7.5/15/30
- **Support for AVC content**
- **●** Support for SVC auto layouts for video streams of up to nine far-end participants

Last active speakers, resolution, bandwidth, and number of participants are adjusted based on network bandwidth and processor capabilities.

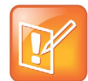

When using SIP UDP in an SVC call and there is more than 10 percent Packet Loss, the screen layout may display incorrectly. Changing to SIP TLS or TCP is recommended.

**●** Supported layouts of 1x1 and 1+1 through 1+10

The maximum layout of 1+10 comprises nine remote participants plus one content sharing frame, and one local preview frame

- **●** Support for SAC with at least two quality layers, for example, 48 kbps and 10 kbps
- **●** Support for mixing up to three different audio streams from the MCU
- **●** Support for combining up to nine different SVC video streams (call rate at 1920 kbps) from the MCUs

SVC conference calls currently do not support the following:

- **●** Far-end Camera Control (FECC)
- **●** Recording with RealPresence Capture Server
- **●** H.323 calls

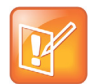

In a poor network connection, sometimes a participant disconnects automatically from an SVC call. This can result in a frozen video stream of the participant. The RealPresence Collaboration Server (RMX) system will clear the frozen stream in 30 minutes.

## <span id="page-16-0"></span>**Access Media Statistics**

To access media statistics, click the antenna icon  $\frac{||}{||||}$  on the in-call toolbar during a call.

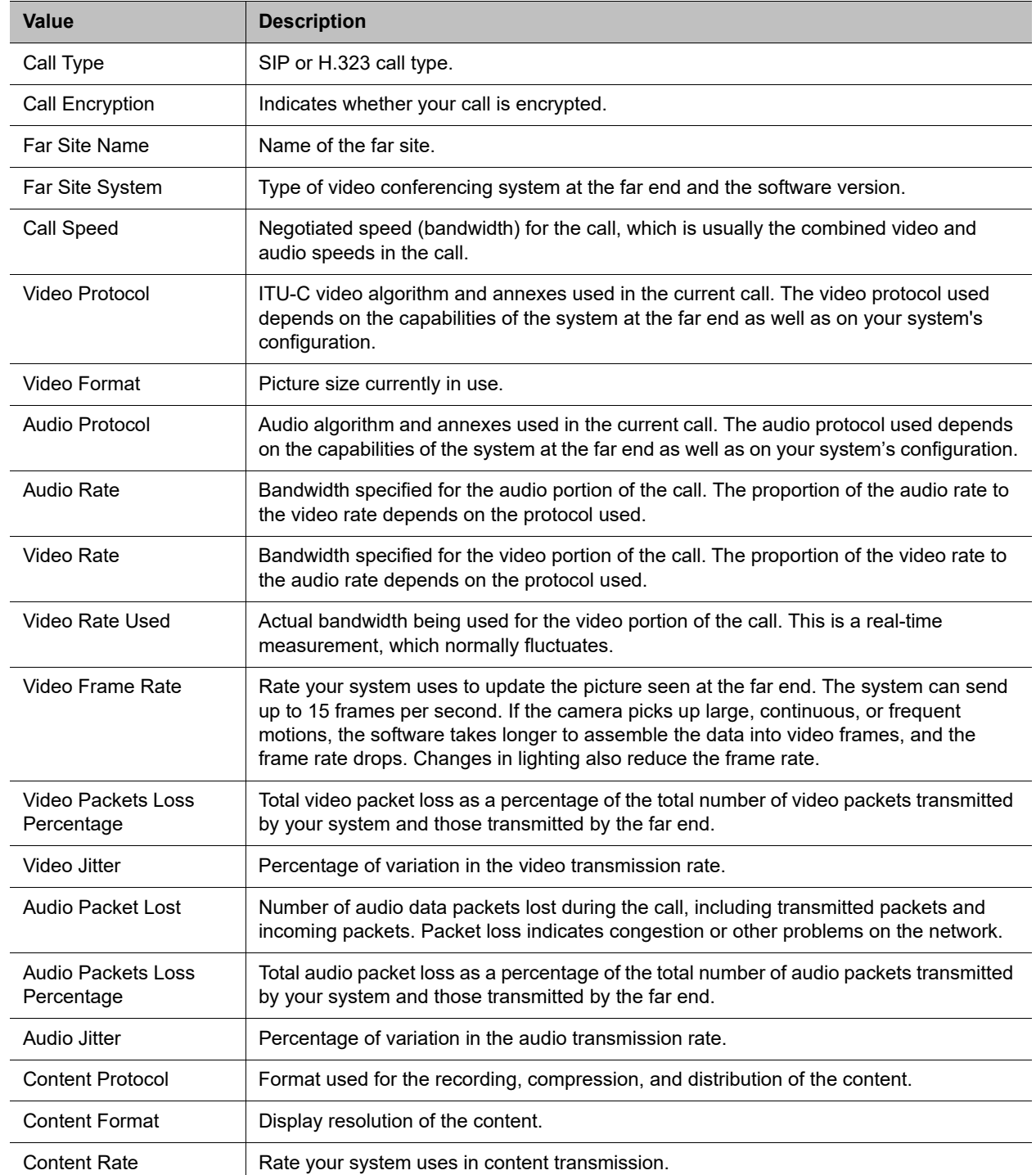

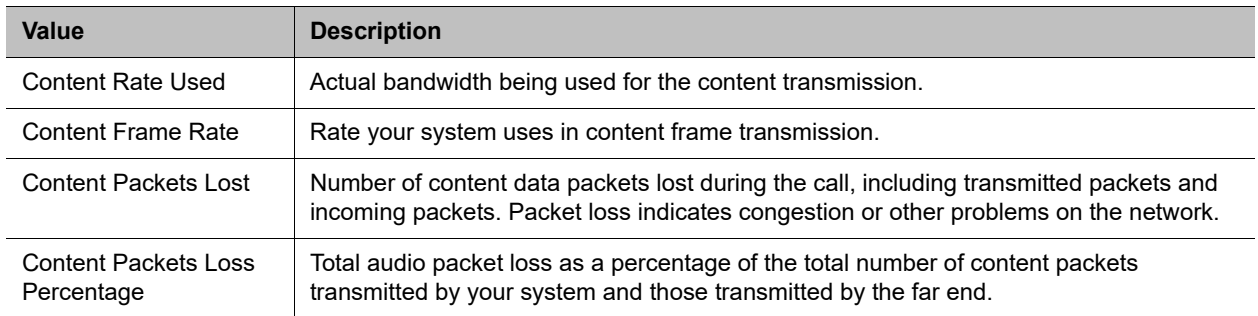

## <span id="page-17-0"></span>**About AES Encryption**

The following are requirements for using AES encryption in calls.

### *AES Encryption in H.323 Calls*

To use AES encryption in H.323 calls, both you and the far end must satisfy the following requirements:

**●** Enable AES encryption.

When working in the managed mode, the AES encryption of the RealPresence Desktop application is configurable through its provisioning server.

When working in the standalone mode, the AES encryption of the RealPresence DesktopRealPresence Desktop application works as "When available" and is not guaranteed.

**●** Both you and your far end must support, or be compatible with, the same Key exchange and encryption method (H.235v3 w, or AES 128bit CBC).

### *AES Encryption in SIP Calls*

To use AES encryption in SIP calls, both you and the far end must satisfy the following requirements:

- **●** Enable AES encryption
- **●** Enable TLS for SIP transport
- Support for SDES over TLS key exchange
- **●** Support for AES 128 bit CBC mode over SRTP

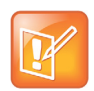

When working in the managed mode, the AES encryption of the RealPresence Desktop application is configurable through its provisioning server.

When working in the standalone mode, the AES encryption of the RealPresence Desktop application works as "When available" and is not guaranteed.

## <span id="page-18-0"></span>**Preparing Your Device for Mutual Transport Layer Security**

You can establish secure communications using Mutual Transport Layer Security (MTLS) with provisioning servers such as Polycom RealPresence DMA, CMA, or RealPresence Resource Manager systems.

To establish MTLS connections, the client and server need to hold certificates issued from the same Certificate Authority (CA) and the root certificate of this CA.

### *Generate and Import Your Certificate*

To import certificates, you need to generate a Certificate Request (CSR) first by using a computer that has installed the OpenSSL tool.

### **To generate and import your certificate on a PC:**

- **1** Make sure you have OpenSSL installed and configured.
- **2** Open the CMD console window from your PC.
- **3** Generate the private key *client.key*. For example: C:\OpenSSL-Win32\bin> openssl genrsa -out client.key 1024
- **4** Generate the certificate request *client.csr*. For example: C:\OpenSSL-Win32\bin> openssl req -new -key client.key -out client.csr For som----- Country Name (2 letter code) [GB]:cn ---CSR info. State or Province Name (full name) [Berkshire]:bj ---CSR info. Locality Name (eg, city) [Newbury]:bj ---CSR info. Organization Name (eg, company) [My Company Ltd]:plcm ---CSR info. Organizational Unit Name (eg, section) []:caqa ---CSR info. Common Name (eg, your name or your server's hostname) []:caqa ---CSR info. Email Address []:pp@pp.com ---CSR info.

Enter the following extra attributes to be sent with your certificate request. Write down the challenge password. You will need it later in the procedure.

```
A challenge password []:1234 -----see [Note1]
An optional company name []:poly
```
#### **5** Submit the certificate request to your CA:

- **a** View the content of the file *client.csr* using the following command: Select and copy its content (from ---BEGIN CERTIFICATE REQUEST to END CERTIFICATE REQUEST---):
- C:\OpenSSL-Win32\bin> type client.csr
- **b** Go to your CA's web interface http://<*CA's IP address*>/certsrv/, and then choose **Request a certificate**.
- **c** Click **Advanced certificate request**.
- **d** Click **Submit a certificate request by using a base-64-encoded CMC or PKCS #10 file, or Submit a renewal request by using a base-64-encoded PKCS #7 file**.
- **e** Paste the content of the file *client.csr* to the text filed in the **Saved Request** text field, and click **Submit**.
- **f** Choose **Base 64 encoded** and click **Download certificate**.

The file is saved as certnew.cer by default in the **Downloads** folder.

- **6** Move the generated *certnew.cer* file to your current directory.
- **7** Convert the file ccertnew.cer to a .p12 file by using the OpenSSL tool. The export password should be the same as the challenge password you set in Step 4. For example:

```
C:\OpenSSL-Win32\bin> openssl pkcs12 -export -in certnew.cer -inkey 
client.key -out client.p12 -name testp12
Enter Export Password:
```
Verifying - Enter Export Password:

- **8** Encrypt the challenge password you set in Step 4:
	- **a** Go to **[Convert String](http://www.convertstring.com/EncodeDecode/Base64Encode)**.
	- **b** Enter the challenge password in the text field, and click **Base64 Encode!**.
	- **c** Copy the encoded text from the following text field, and save it as a .pwd file. For example: *client.pwd*.
- **9** Open the RealPresence Desktop appdata folder **%appdata%\RealPresence Desktop\**, and then copy the files client.p12 and client.pwd to the folder.

### *Import the Root Certificate of Your CA*

To establish MTLS connections, the client and server need to hold the root certificate of your CA also.

### **To import the root certificate of your CA:**

- **1** Go to your CA's web address http://<*CA's IP address*>/certsrv/, click **Download a CA certificate, certificate chain, or CRL**.
- **2** Select **Base 64**, and click **Download CA Certificate.**
- **3** Right-click the CA file, and select **Install Certificate**. Follow the Certificate Import Wizard. Be sure to install it to **Trusted Root Certificate Authorities**.

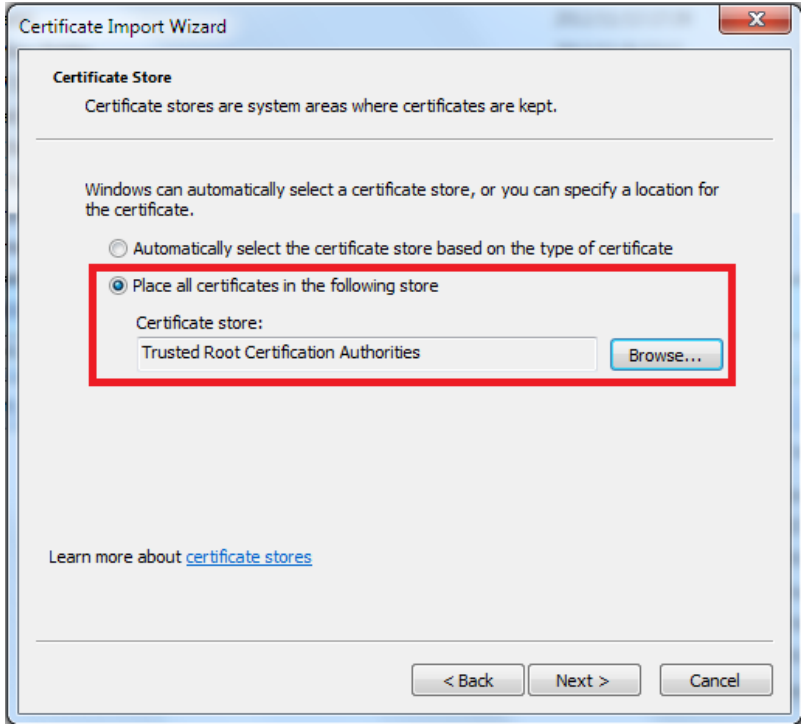

## <span id="page-20-0"></span>**About Section 508 Accessibility Standards**

For information about how RealPresence Desktop conforms to the Section 508 Accessibility Standards, see [Voluntary Product Accessibility Template Reports](http://www.polycom.com/products-services/resources/product-accessibility.html).

# <span id="page-21-0"></span>**Get Help**

For more information about installing, configuring, and administering Polycom products, refer to Documents and Downloads at [Polycom Support.](http://support.polycom.com/PolycomService/home/home.htm)

To find all Polycom partner solutions, see [Polycom Global Strategic Partner Solutions](http://support.polycom.com/PolycomService/support/us/support/strategic_partner_solutions/index.html).

## *The Polycom Community*

The [Polycom Community](http://community.polycom.com/) gives you access to the latest developer and support information. Participate in discussion forums to share ideas and solve problems with your colleagues. To register with the Polycom Community, create a Polycom online account. When logged in, you can access Polycom support personnel and participate in developer and support forums to find the latest information on hardware, software, and partner solutions topics.

## <span id="page-21-1"></span>**Copyright and Trademark Information**

Copyright<sup>©</sup> 2020, Polycom, Inc. All rights reserved. No part of this document may be reproduced, translated into another language or format, or transmitted in any form or by any means, electronic or mechanical, for any purpose, without the express written permission of Polycom, Inc.

6001 America Center Drive San Jose, CA 95002 USA

**Trademarks** Polycom®, the Polycom logo and the names and marks associated with Polycom products are trademarks and/or service marks of Polycom, Inc. and are registered and/or common law marks in the United States and various other countries.

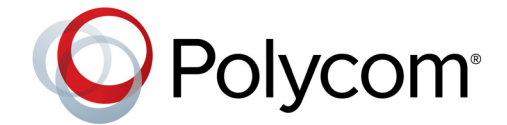

All other trademarks are property of their respective owners. No portion hereof may be reproduced or transmitted in any form or by any means, for any purpose other than the recipient's personal use, without the express written permission of Polycom.

**Disclaimer** While Polycom uses reasonable efforts to include accurate and up-to-date information in this document, Polycom makes no warranties or representations as to its accuracy. Polycom assumes no liability or responsibility for any typographical or other errors or omissions in the content of this document.

**Limitation of Liability** Polycom and/or its respective suppliers make no representations about the suitability of the information contained in this document for any purpose. Information is provided "as is" without warranty of any kind and is subject to change without notice. The entire risk arising out of its use remains with the recipient. In no event shall Polycom and/or its respective suppliers be liable for any direct, consequential, incidental, special, punitive or other damages whatsoever (including without limitation, damages for loss of business profits, business interruption, or loss of business information), even if Polycom has been advised of the possibility of such damages.

**End User License Agreement** BY USING THIS PRODUCT, YOU ARE AGREEING TO THE TERMS OF THE END USER LICENSE AGREEMENT (EULA) AT:<http://documents.polycom.com/indexes/licenses>. IF YOU DO NOT AGREE TO THE TERMS OF THE EULA, DO NOT USE THE PRODUCT, AND YOU MAY RETURN IT IN THE ORIGINAL PACKAGING TO THE SELLER FROM WHOM YOU PURCHASED THE PRODUCT.

**Patent Information** The accompanying product may be protected by one or more U.S. and foreign patents and/or pending patent applications held by Polycom, Inc.

**Open Source Software Used in this Product** This product may contain open source software. You may receive the open source software from Polycom up to three (3) years after the distribution date of the applicable product or software at a charge not greater than the cost to Polycom of shipping or distributing the software to you. To receive software information, as well as the open source software code used in this product, contact Polycom by email at OpenSourceVideo@polycom.com.

**Customer Feedback** We are striving to improve our documentation quality and we appreciate your feedback. Email your opinions and comments to [DocumentationFeedback@polycom.com](mailto:DocumentationFeedback@polycom.com).

**Polycom Support** Visit the [Polycom Support Center](http://support.polycom.com/) for End User License Agreements, software downloads, product documents, product licenses, troubleshooting tips, service requests, and more.